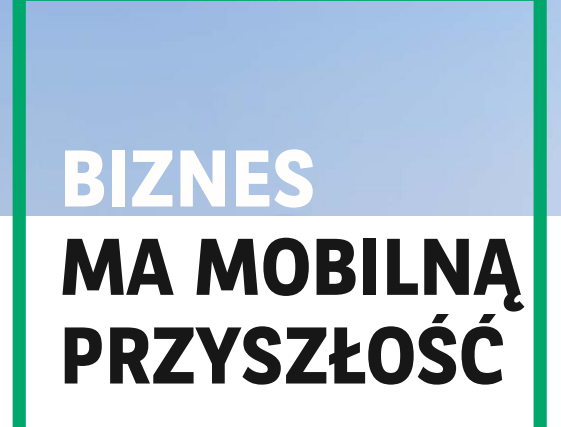

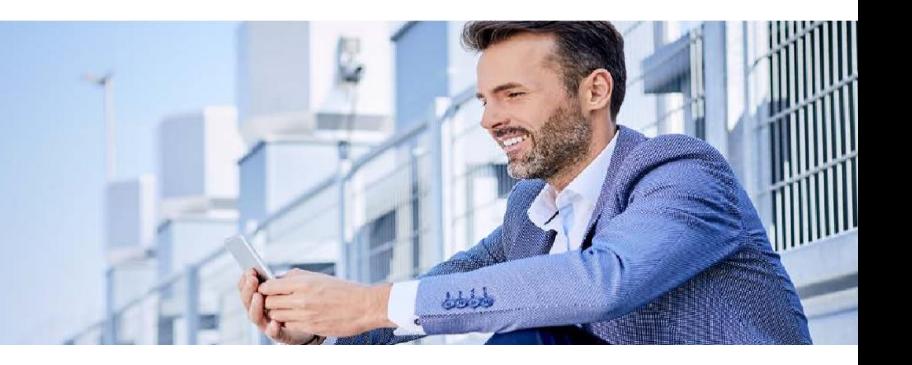

## **GOmobile Biznes**  AKTYWACJA APLIKACJI

Wyszukaj i pobierz aplikację **GOmobile Biznes** ze sklepu **App Store** lub **Google Play**.

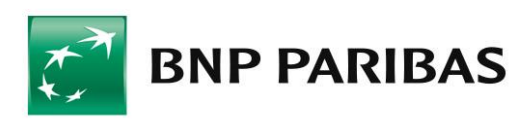

## **Po pobraniu i zainstalowaniu aplikacji należy ją aktywować w bankowości internetowej.**

1. Zaloguj się do systemu **GOonline Biznes**, w menu górnym wybierz rozwijany przycisk znajdujący się przy nazwie Twojej firmy oraz Twoim Imieniu i Nazwisku, a następnie przejdź do **Ustawień Użytkownika**.

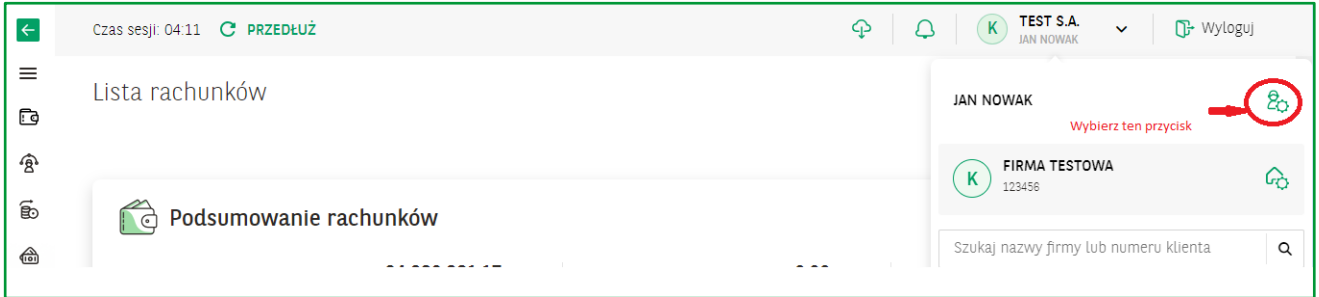

2. Przejdź do zakładki **GOmobile Biznes** i kliknij przycisk **Dodaj nowe urządzenie**.

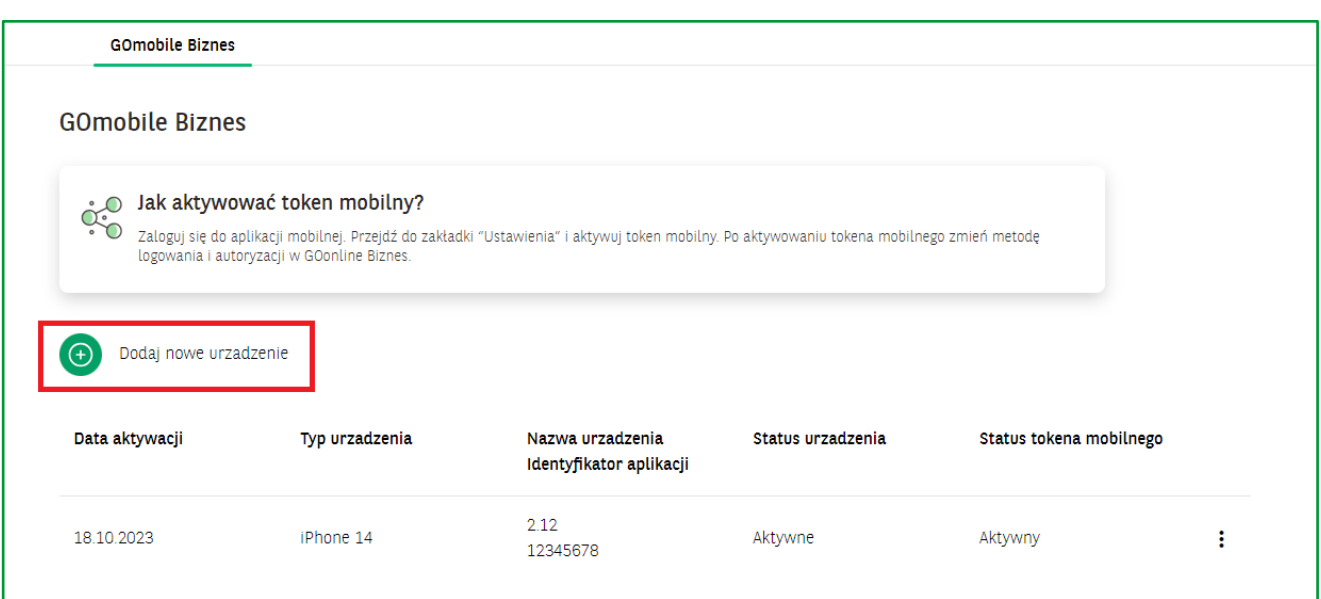

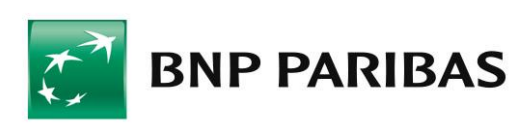

3. Wprowadź nazwę urządzenia oraz numer telefonu komórkowego (o ile nie został już przez nas uzupełniony) i kliknij przycisk **Dalej**.

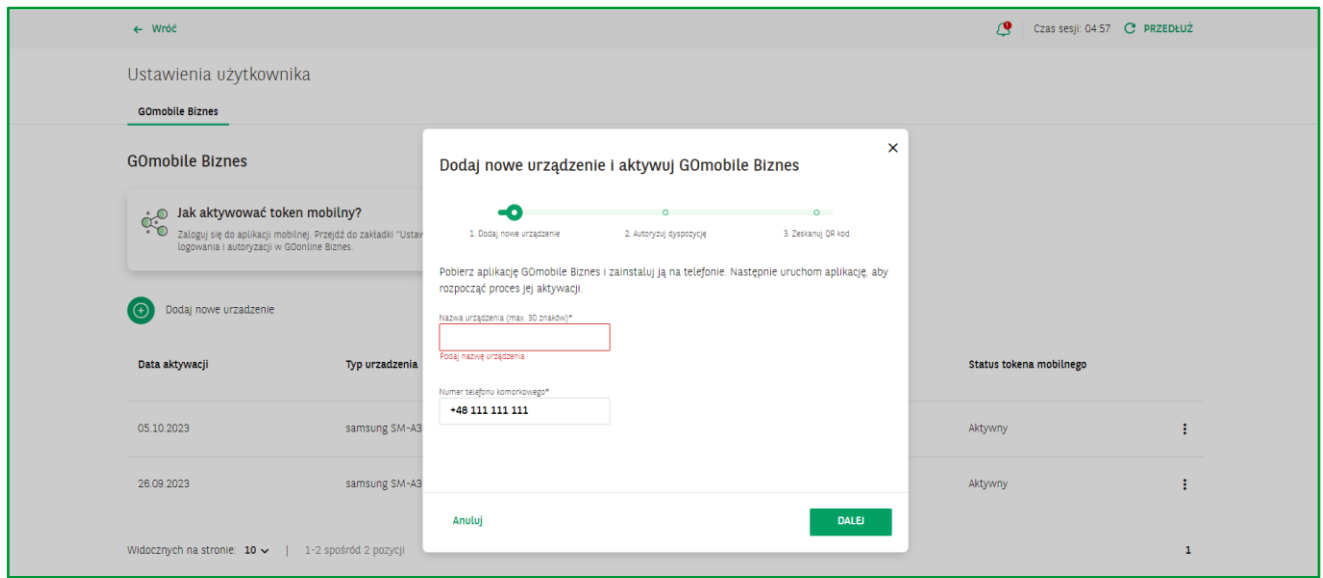

4. Podpisz dyspozycję za pomocą aktualnie używanej metody autoryzacji i kliknij przycisk Podpisz.

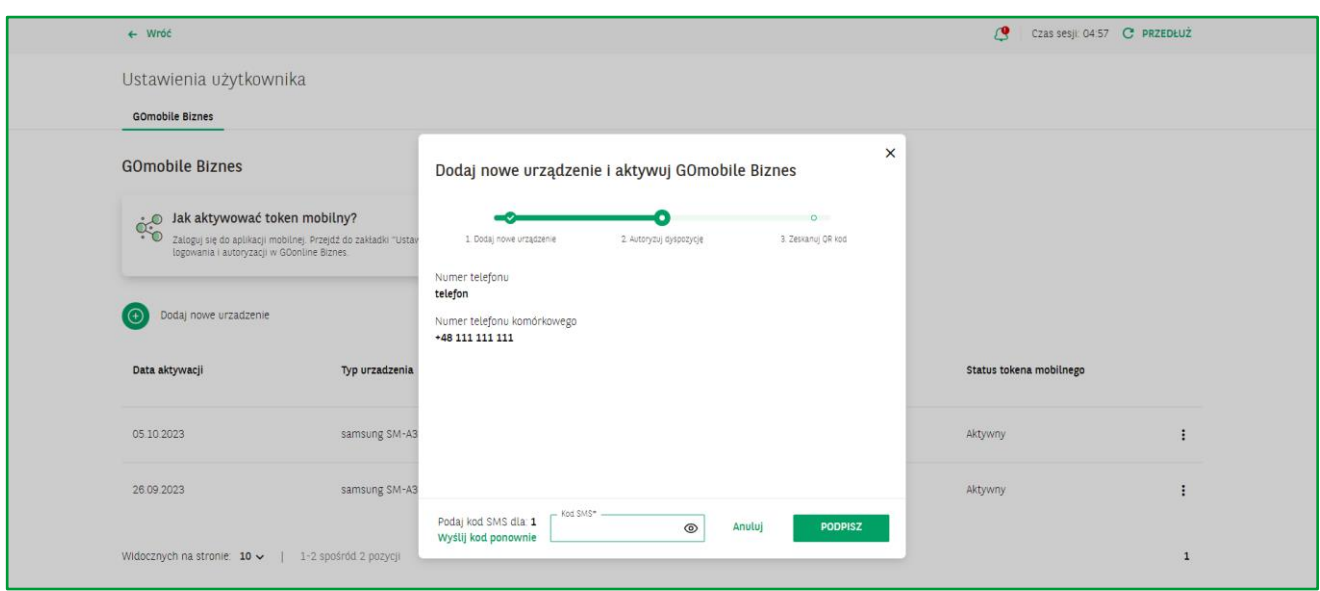

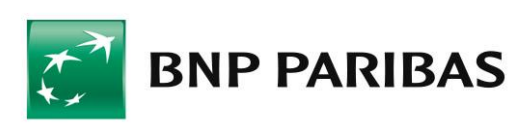

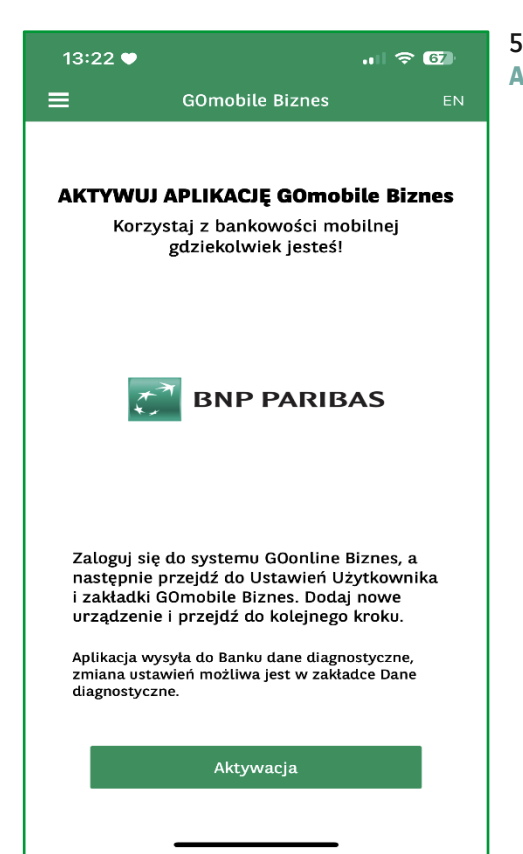

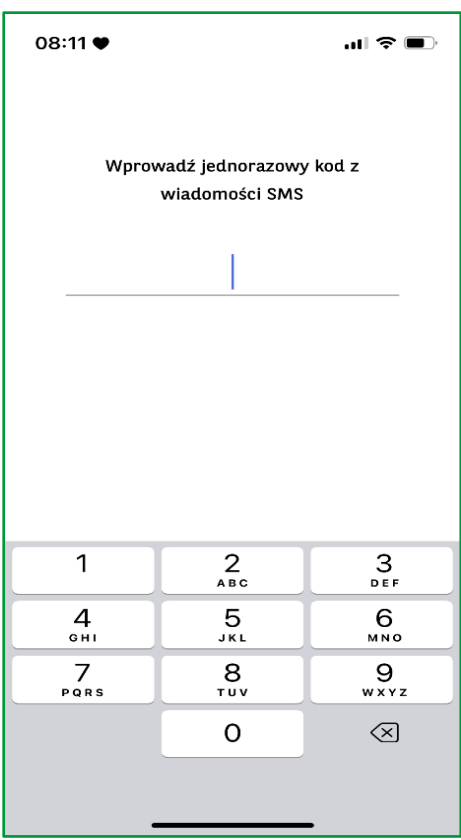

5. Uruchom aplikację mobilną **GOmobile Biznes**, kliknij przycisk **Aktywacja.**

6. Wprowadź **jednorazowy kod SMS** i zezwól aplikacji **GOmobile Biznes** na robienie zdjęć i nagrywanie filmów.

7. Zeskanuj kod QR, który wyświetlił się w systemie GOonline Biznes. Możesz też przepisać kod ręcznie korzystając z funkcji Wprowadź kod ręcznie.

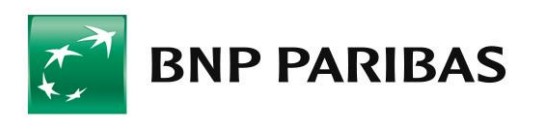

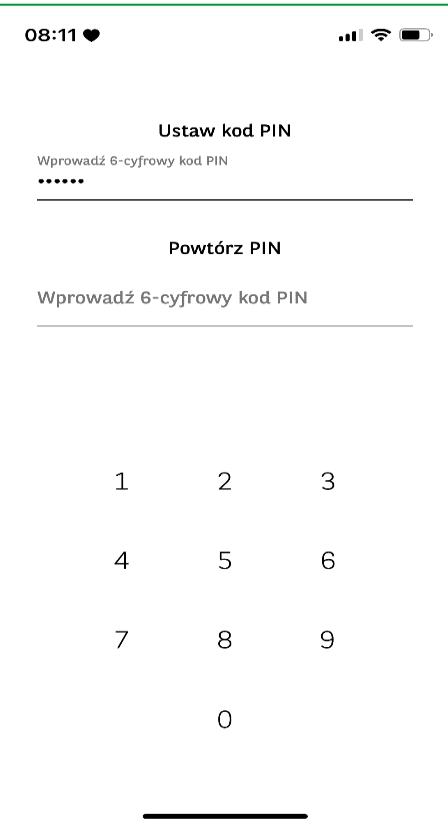

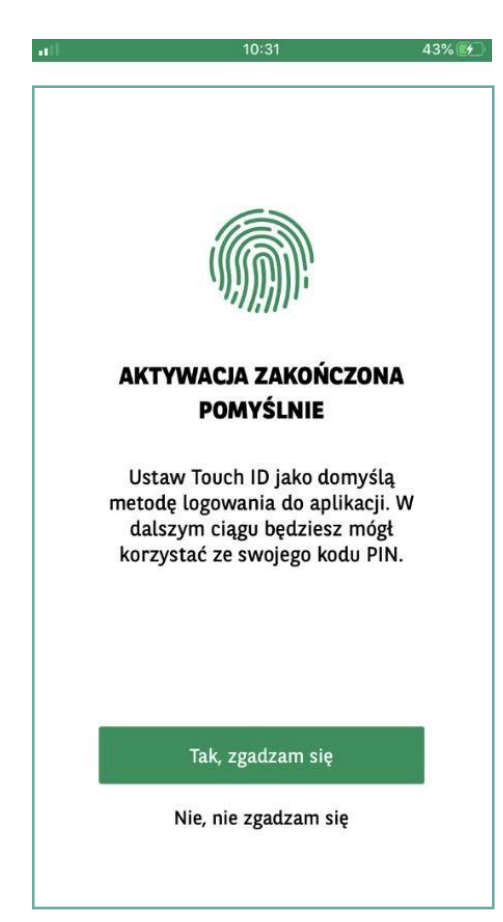

8. Ustal **kod PIN** niezbędny do logowania i autoryzacji transakcji.

- 9. Jeżeli chcesz, możesz włączyć logowanie za pomocą danych **biometrycznych**:
- z wykorzystaniem **Touch ID** / **Face ID** dla urządzeń z systemem iOS,
- z wykorzystaniem **odcisku palca** dla urządzeń z systemem Android.

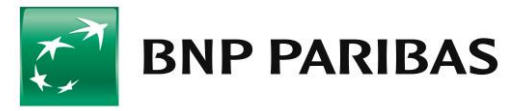

## AKTYWACJA TOKENA MOBILNEGO

**Autoryzacja mobilna** to nowa metoda logowania i autoryzacji transakcji. Dzięki wbudowanemu w aplikację **GOmobile Biznes tokenowi mobilnemu** można z łatwością i bezpłatnie zautoryzować dyspozycje zlecone w systemie bankowości internetowej **GOonline Biznes**. Nowa metoda autoryzacji zapewnia wysoki poziom bezpieczeństwa i wygodę, a zlecenia mogą zostać podpisane nie tylko za pomocą numeru PIN, ale również z wykorzystaniem biometrii.

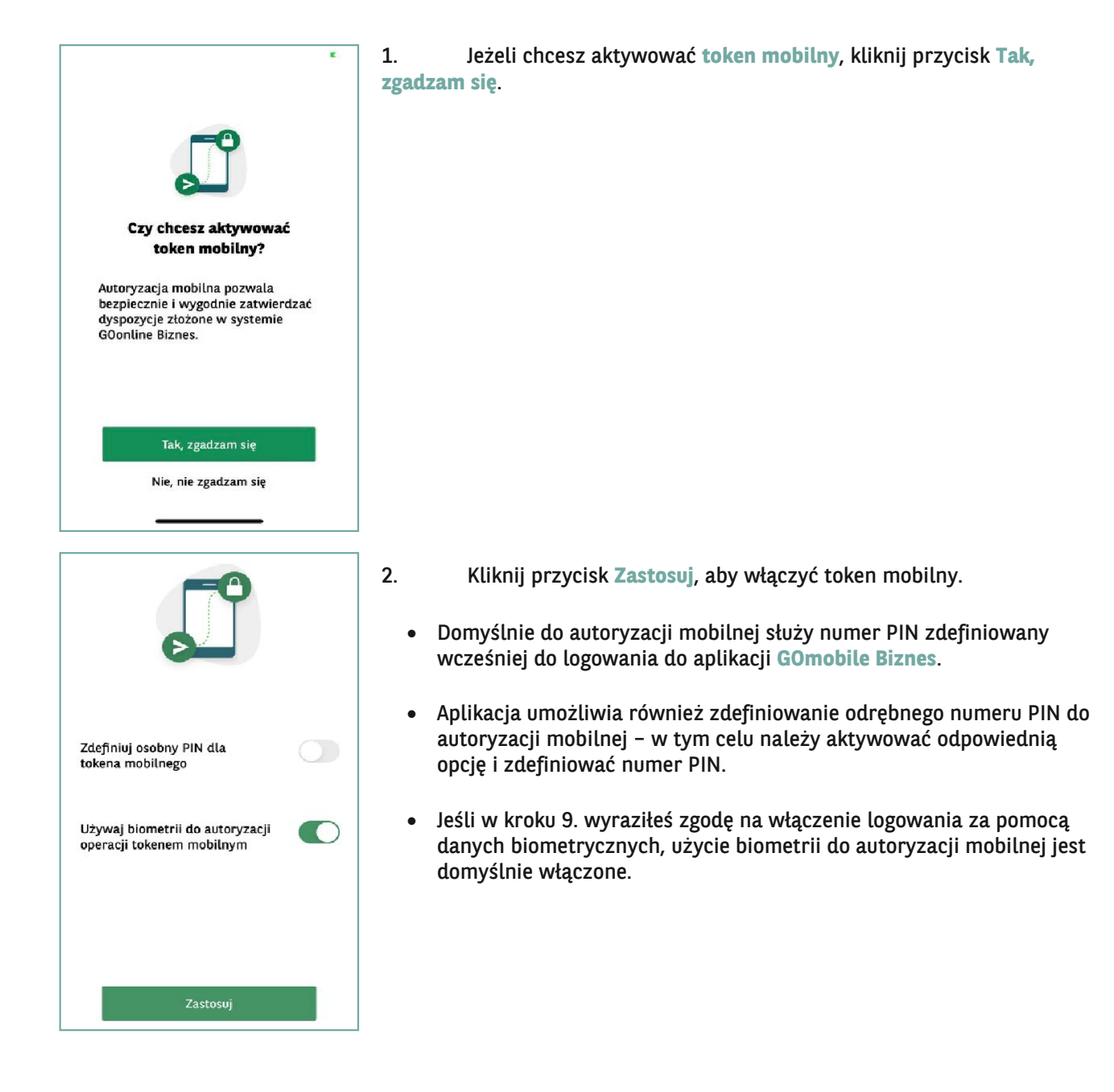

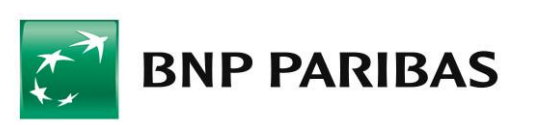

## ZMIANA METODY LOGOWANIA I AUTORYZACJI NA AUTORYZACJĘ MOBILNĄ

Po aktywowaniu **tokena mobilnego** konieczna jest zmiana metody logowania i autoryzacji transakcji w systemie **GOonline Biznes**.

Zmiana metody logowania i autoryzacji transakcji na autoryzację mobilną, wymaga w pierwszej kolejności nadania uprawnienia **Zmiana metody logowania i autoryzacji transakcji**. Uprawnienie może zostać nadane na dwa sposoby:

- przez Administratora systemu w Panelu administratora,
- na wniosku papierowym o **GOonline Biznes**.
- 1. Zaloguj się do systemu **GOonline Biznes**, przejdź do modułu **Administracja i narzędzia**, a następnie wybierz zakładkę **Zmiana metody logowania i autoryzacji transakcji**.
- 2. Z rozwijanej listy wybierz opcję **hasło maskowane i autoryzacja mobilna**.

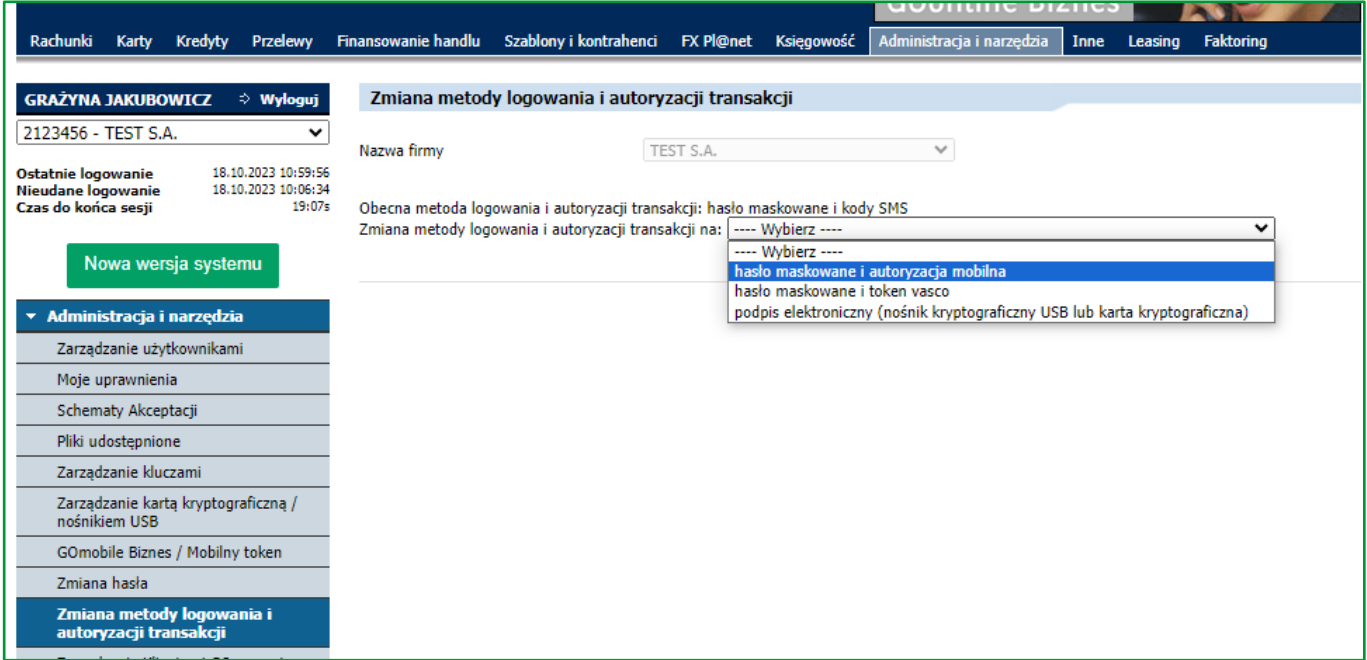

3. Kliknij **Zapisz** i podpisz dyspozycję zgodnie z aktualnie wykorzystywaną metodą autoryzacji.

Nowa metoda autoryzacji zostanie aktywowana po kolejnym zalogowaniu do systemu **GOonline Biznes**.

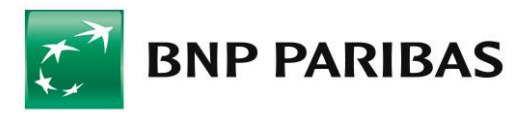